*Send documentation comments to mdsfeedback-doc@cisco.com.Send documentation* 

# **Managing the System and Components**

The Fabric Manager allows you to configure and monitor modules on multiple Cisco 9000 switches. The Device Manager allows you to configure and monitor modules on a single Cisco 9000 switch.

**CHAPTER**

**9**

**Note** For information about configuring the chassis and its components using the command-line interface (CLI), refer to the *Cisco 9000 Family Configuration Guide*.

This chapter describes how to configure the chassis and its components using the Fabric Manager and Device Manager.

This chapter includes the following sections:

- **•** [Managing the Switch System, page 9-1](#page-0-0)
- **•** [Managing Inventory Information, page 9-4](#page-3-0)
- **•** [Viewing Redundancy Information, page 9-5](#page-4-0)
- **•** [Managing Card Attributes, page 9-6](#page-5-0)
- **•** [Managing Temperature Sensor Information, page 9-7](#page-6-0)
- **•** [Managing Power Supplies, page 9-7](#page-6-1)

## <span id="page-0-0"></span>**Managing the Switch System**

This section describes how to obtain general information about a switch system. It includes the following topics:

- **•** [Viewing System Attributes, page 9-1](#page-0-1)
- **•** [Viewing Running Processes, page 9-3](#page-2-0)
- **•** [Viewing Flash File Information, page 9-4](#page-3-1)

## <span id="page-0-1"></span>**Viewing System Attributes**

To manage system attributes from the Fabric Manager, choose **Physical** > **System** > **Descr** on the menu tree. To manage system attributes from the Device Manager, choose **System** from the Admin menu. The Fabric Manager dialog box displays system attributes for multiple switches. The dialog box from the Device Manager ([Figure 9-1](#page-1-0)) displays system attributes for a single switch.

<span id="page-1-0"></span>*Figure 9-1 System Dialog Box*

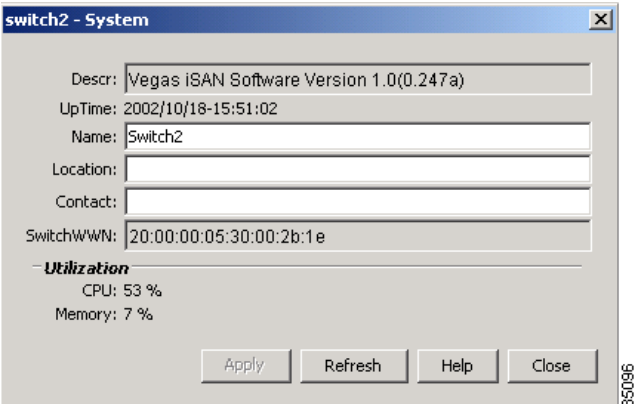

Both dialog boxes show the display-only information described in [Table 9-1.](#page-1-1)

<span id="page-1-1"></span>*Table 9-1 Physical > System—Display-Only Attributes*

| <b>Display-Only Attribute</b> | <b>Description</b>                                                                                                    |
|-------------------------------|----------------------------------------------------------------------------------------------------|
| Descr                         | Displays a text description of the switch, which<br>includes the switch model and software release<br>version.                           |
| Uptime                        | Displays (in hundred the of a second) the date and<br>time since the network management portion of the<br>switch was last reinitialized. |
| Name                          | Displays the unique world wide name (WWN) of<br>this fabric element.                                                                     |
| Location                      |                                                                                                    |
| Contact                       |                                                                                                    |
| SwitchWWN                     |                                                                                                    |

[Table 9-2](#page-1-2) describes the configurable system attributes for the chassis.

<span id="page-1-2"></span>*Table 9-2 Physical > System—Configurable Attributes*

| <b>Configurable Attribute</b> | <b>Description</b>                                                                           |
|-------------------------------|----------------------------------------------------------------------------------------------|
| Name                          | Specifies the name assigned to this node, usually<br>the node's fully qualified domain name. |
| Location                      | Specifies the physical location of this node, for<br>example, "telephone closet, 3rd floor." |
| Contact                       | Specifies the e-mail address of the person<br>responsible for this node.                     |

## <span id="page-2-0"></span>**Viewing Running Processes**

To view information about the processes currently running on a switch, choose **Running Processes** from the Admin menu. You see the dialog box shown in [Figure 9-2.](#page-2-1)

<span id="page-2-1"></span>*Figure 9-2 Running Processes*

| ProcessId      | Name         | MemAllocated | CPU Time (us) | Priority         |  |
|----------------|--------------|--------------|---------------|------------------|--|
| $\overline{1}$ | init         | 17676        |               | 5932938 Unknown  |  |
| $\overline{c}$ | keventd      | 0            |               | 396 Unknown      |  |
| 3              | ksoftirgd_C  | O            |               | 109965 Unknown   |  |
| 4              | kswapd       | O            |               | 2Unknown         |  |
| 5              | bdflush      | 0            |               | 4Unknown         |  |
| 6              | kupdated     | Ω            |               | 601880Unknown    |  |
| 101            | kjournald    | O            |               | 3569 Unknown     |  |
| 104            | kiournald    | n            |               | 3428 Unknown     |  |
| 147            | portmap      | 21676        |               | 521 Unknown      |  |
| 174            | kjournald    | Ō            |               | 90850 Unknown    |  |
| 178            | kjournald    | Ō            |               | 62Unknown        |  |
| 359            | httpd        | 97676        |               | 1276620 Unknown  |  |
| 369            | sysmgr       | 476968       |               | 5363935 Unknown  |  |
| 374            | xinetd       | 105428       |               | 51164 Unknown    |  |
| 376            | httpd        | 134540       |               | 2016 Unknown     |  |
| 377            | httpd        | 122252       |               | 1473 Unknown     |  |
| 393            | httpd        | 134540       |               | 2208 Unknown     |  |
| 394            | httpd        | 122252       |               | 1460 Unknown     |  |
| 407            | httpd        | 122252       |               | 18081 Unknown    |  |
| 501            | mping-thread | n            |               | 59 Unknown       |  |
| 662            | syslogd      | 83360        |               | 2267010Unknown   |  |
| 667            | klogd        | 115072       |               | 12436 Unknown    |  |
| 668            | sdwrapd      | 6140         |               | 8060 Unknown     |  |
| 669            | platform     | 167392       |               | 105450502Unknown |  |
| 730            | sso-polling_ | 0            |               | 4Unknown         |  |
| 742            | Fro-stats-t  | Ō            |               | 1094584 Unknown  |  |
| 749            | bel mts kt   | 0            |               | 41 Unknown       |  |

This dialog box shows the display-only attributes described in [Table 9-3](#page-2-2).

<span id="page-2-2"></span>*Table 9-3 Running Processes—Display-Only Attributes*

| <b>Display-Only Attribute</b> | <b>Description</b>                                                                                 |
|-------------------------------|----------------------------------------------------------------------------------------------------|
| ProcessId                     | A unique numeric identifier assigned to each<br>process by the system when the process is started. |
| Name                          | The name of the application that generated the<br>process.                                         |
| MemAllocated                  | The number of bytes allocated by the system for<br>the process.                                    |
| CPU Time (us)                 | The amount of CPU time used by the process.                                                        |
| Priority                      | The priority of the process.                                                                       |

## <span id="page-3-1"></span>**Viewing Flash File Information**

To view information about the files currently stored in flash memory on the switch, choose **Flash Files** from the Admin menu. You see the dialog box shown in [Figure 9-3](#page-3-2).

<span id="page-3-2"></span>*Figure 9-3 Flash Files*

| 172.22.94.250 - Flash Files<br>$\times$ |                |  |
|-----------------------------------------|----------------|--|
| 6 H O                                   |                |  |
| Name                                    | Size           |  |
| .ssh/known hosts                        | 662            |  |
| .ssh/known hosts2                       | n              |  |
| boot-253b                               | 14481408       |  |
| isan-253b                               | 19109607       |  |
| boot-256                                | 14538240       |  |
| isan-256                                | 19300102       |  |
| boot-260                                | 14595584       |  |
| isan-260                                | 19342876       |  |
| Refresh<br>Help<br>8 row(s)             | Close<br>85455 |  |

<span id="page-3-3"></span>This dialog box shows the display-only attributes described in [Table 9-4.](#page-3-3)

*Table 9-4 Flash Files—Display-Only Attributes*

| <b>Display-Only Attribute</b> | Description                                   |
|-------------------------------|-----------------------------------------------|
| Name                          | The file name stored in flash memory.         |
| Size                          | The amount of bytes used by the file in flash |
|                               | memory.                                       |

## <span id="page-3-0"></span>**Managing Inventory Information**

To manage inventory attributes from the Fabric Manager, choose **Physical** > **Inventory** on the menu tree. To manage inventory attributes from the Device Manager, choose **Inventory** from the Physical menu.

The Fabric Manager dialog box displays system attributes for multiple switches. The dialog box from the Device Manager displays system attributes for a single switch. Both dialog boxes show the display-only information described in [Table 9-5](#page-3-4).

<span id="page-3-4"></span>*Table 9-5 Physical > Inventory—Read-Only Attributes*

| <b>Display-Only Attribute</b> | <b>Description</b>                                                                   |
|-------------------------------|--------------------------------------------------------------------------------------|
| Switch                        | Displays the switch ID. This attribute is only<br>displayed from the Fabric Manager. |
| Name                          | Displays the name of the chassis.                                                    |
| SerialNum                     | Displays the serial number of the chassis.                                           |
| MfgName                       | Displays the name of the chassis manufacturer.                                       |
| ModelName                     | Displays the vendor-specified model name of the<br>chassis.                          |

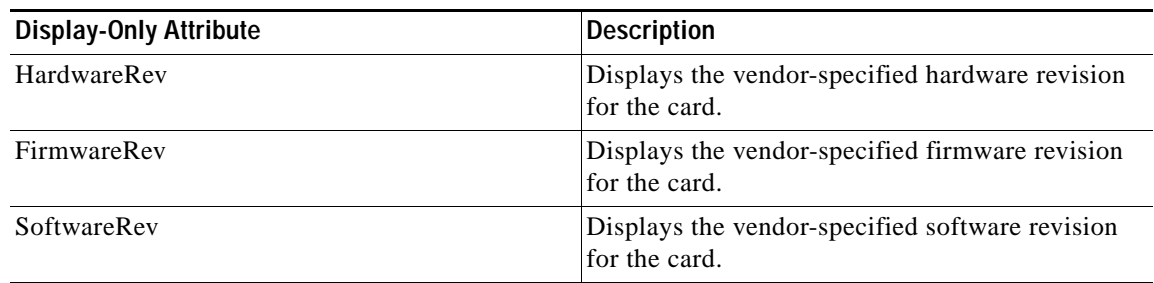

#### *Table 9-5 Physical > Inventory—Read-Only Attributes (continued)*

[Table 9-6](#page-4-1) describes the configurable inventory attributes for the card.

<span id="page-4-1"></span>*Table 9-6 Physical > Inventory—Configurable Attributes*

| <b>Configurable Attribute</b> | Description                                    |
|-------------------------------|------------------------------------------------|
| Alias                         | Specifies the alias of the module.             |
| AssetID                       | Specifies the asset-tracking ID of the module. |

# <span id="page-4-0"></span>**Viewing Redundancy Information**

To monitor redundancy from the Fabric Manager, choose **Physical** > **Redundancy** on the menu tree. To monitor redundancy from the Device Manager, choose **Redundancy** from the Physical menu.

The Fabric Manager dialog box displays information for multiple switches. The dialog box from the Device Manager displays attributes for a single switch. Both dialog boxes show the display-only information described in [Table 9-7](#page-4-2).

<span id="page-4-2"></span>*Table 9-7 Physical > Redundancy—Display-Only Attributes*

| <b>Display-Only Attribute</b> | <b>Description</b>                                                                   |
|-------------------------------|--------------------------------------------------------------------------------------|
| Switch                        | Displays the switch ID. This attribute is only<br>displayed from the Fabric Manager. |
| SlotID                        | Displays the slot number of the redundant<br>module.                                 |
| UnitState                     | Displays the operational state of the redundant<br>module.                           |
| PeerSlotId                    | Displays the identifier of the connected<br>(redundant) module.                      |
| PeerUnitState                 | Displays the operational state of the connected<br>(redundant) module.               |
| DuplexMode                    | Displays if duplex mode is enabled (True) or not<br>(False).                         |
| ManualSwactInhibit            | Displays if the ManualSwactInhibit attribute is<br>enabled (True) or not (False).    |

# <span id="page-5-0"></span>**Managing Card Attributes**

To manage card status attributes from the Fabric Manager, choose **Physical** > **Cards** on the menu tree. To manage card status attributes from the Device Manager, choose **Cards** from the Physical menu.

The dialog box from the Fabric Manager displays card attributes for multiple switches. The dialog box from the Device Manager view displays attributes for a single switch. Both dialog boxes show the display-only information described in [Table 9-8](#page-5-1).

| <b>Display-Only Attribute</b> | <b>Description</b>                                                                                                    |
|-------------------------------|----------------------------------------------------------------------------------------------------|
| Switch                        | Displays the switch ID. This attribute is only<br>displayed from the Fabric Manager.                                       |
| Card                          | Displays the card ID.                                                                                                    |
| Module-Oper                   | Displays the card's current operating state.                                                                               |
| Module—ResetReason            | Displays the reason for the last card reset.                                                                               |
| Module—StatusLastChangeTime   | Displays the time of the last status change.                                                                               |
| Power—Oper                    | Displays the operating state of the card's power.                                                                          |
| Power—Current                 | Displays the current supplied by the card (positive<br>value) or current required to operate the card<br>(negative value). |

<span id="page-5-1"></span>*Table 9-8 Physical > Cards —Display-Only Attributes*

[Table 9-9](#page-5-2) describes the configurable status attributes for the card.

*Table 9-9 Physical > Cards —Configurable Attributes*

<span id="page-5-2"></span>

| <b>Configurable Attribute</b> | <b>Description</b>                                                          |
|-------------------------------|-----------------------------------------------------------------------------|
| Module—Admin                  | Enables or disables the card administratively.<br>Valid values are:         |
|                               | enabled—Enables the card.                                                   |
|                               | disabled—Disables the card.                                                 |
|                               | reset—Resets the card.                                                      |
|                               | outOfServiceAdmin—Puts the card out of<br>service.                          |
| Power—Admin                   | Enables or disables the card's power<br>administratively. Valid values are: |
|                               | on—The card's power is on.                                                  |
|                               | off—The card's power is off.                                                |
|                               | inlineAuto                                                                  |
|                               | inlineOn                                                                    |

# <span id="page-6-0"></span>**Managing Temperature Sensor Information**

To monitor sensor temperature attributes from the Fabric Manager, choose **Physical > Temperature Sensors** on the menu tree. To monitor sensor attributes from the Device Manager, choose Temperature **Sensors** from the Physical menu.

The dialog box from the Fabric Manager displays sensor temperature attributes for multiple switches. The Sensors dialog box from the Device Manager displays sensor temperature attributes for a single switch. Both dialog boxes show the display-only information described i[nTable 9-10](#page-6-2).

| <b>Display-Only Attribute</b> | <b>Description</b>                                                                                                    |
|-------------------------------|----------------------------------------------------------------------------------------------------|
| Switch                        | Displays the switch ID. This attribute is only<br>displayed from the Fabric Manager.                                         |
| Name                          | Displays a text description of the sensor that<br>identifies the manufacturer's name, and version or<br>model of the sensor. |
| <b>Status</b>                 | Displays the current operational status of the<br>sensor.                                                                    |
| Temp. (Celsius): Value        | Displays the current temperature (in Celsius)<br>reported by the sensor.                                                     |
| Temp. (Celsius): Threshold    | Displays the temperature threshold for the sensor.                                                                           |
| Exceeded                      | Displays the relation between the sensor value<br>and the threshold value, required to trigger the<br>alarm.                 |
| Severity                      | Displays the severity of this threshold.                                                                                     |
| LastChecked                   | Displays the time elapsed since the sensor was<br>last checked.                                                              |
| UpdateRate(s)                 | Displays the rate at which the sensor reports the<br>temperature.                                                            |

<span id="page-6-2"></span>*Table 9-10 Physical > Sensors —Display-Only Attributes*

[Table 9-11](#page-6-3) shows the configurable sensor attributes.

*Table 9-11 Physical > Sensors —Configurable Attributes*

<span id="page-6-3"></span>

| <b>Configurable Attribute</b> | Description                                                                                                    |
|-------------------------------|----------------------------------------------------------------------------------------------------|
| EnableNotification            | Displays the result of the most recent evaluation<br>of the threshold. To enable notification when a<br>threshold has been exceeded, check the<br>Notification Enable check box. |

# <span id="page-6-1"></span>**Managing Power Supplies**

To manage power supply power attributes from the Fabric Manager, choose **Physical** > **Power Supplies** on the menu tree. To manage power supply power attributes from the Device Manager, choose **Power Supplies** from the Physical menu.

The dialog box from the Fabric Manager displays power supply power attributes for multiple switches. The dialog box from the Device Manager displays power supply power attributes for a single switch. Both dialog boxes show the display-only information described in [Table 9-12.](#page-7-0)

<span id="page-7-0"></span>

| <b>Display-Only Attribute</b> | <b>Description</b>                                                                                                    |
|-------------------------------|----------------------------------------------------------------------------------------------------|
| Switch                        | Displays the switch ID. This attribute is only<br>displayed from the Fabric Manager.                                                                               |
| OperStatus                    | Displays the current operating state of the power<br>supply.                                                                                                    |
| Units                         | Displays the units of primary supply. For<br>example, one 1000W power supply could deliver<br>100A at 10 VDC. In this case, the value of Units<br>would be 10 VDC. |
| Current                       | Displays the current supplied by the power supply<br>(in positive values) or the current required to<br>operate the power supply (in negative values).             |
| TotalAvailableCurrent         | Displays the total current available for power<br>supply usage.                                                                                                    |
|                               | When the PowerRedundancyMode is set to<br>redundant, the total current available is that<br>available from the lesser of the two power<br>supplies.                |
|                               | When the PowerRedundancyMode is set to<br>combined, the total current available is the<br>sum of the capacity of all operating power<br>supplies.                  |
| <b>TotalDrawnCurrent</b>      | Displays the total current drawn by powered-on<br>power supplies.                                                                                                  |

*Table 9-12 Physical > Power Supplies—Display-Only Attributes*

[Table 9-13](#page-8-0) describes the configurable power attributes for the power supply.

| <b>Configurable Attribute</b> | <b>Description</b>                                                    |
|-------------------------------|-----------------------------------------------------------------------|
| AdminStatus                   | Specifies the desired state of the power supply.<br>Valid values are: |
|                               | on—The power supply is administratively up.                           |
|                               | off—The power supply is administratively<br>down.                     |
|                               | inlineAuto                                                            |
|                               | inlineOn                                                              |
| RedundancyMode                | Specifies the redundancy mode. Valid values are:                      |
|                               | notsupported—The power supplies are not<br>redundant.                 |
|                               | redundant—The power supplies are<br>redundant.                        |
|                               | combined                                                              |

<span id="page-8-0"></span>*Table 9-13 Physical > Power Supplies—Configurable Attributes*

 $\mathcal{L}_{\rm{max}}$ 

a l